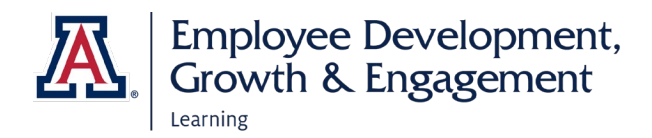

# HOW TO ACCESS EDGE AND ENROLL IN TRAININGS

#### **ACCESSING EDGE**

- 1. Go to: <https://arizona.sabacloud.com/>
- 2. Login with your UArizona NetID and password

#### **FIND AND ENROLL IN TRAINING**

1. Enter a keyword, course, or certificate name into the search field at the top of the page.

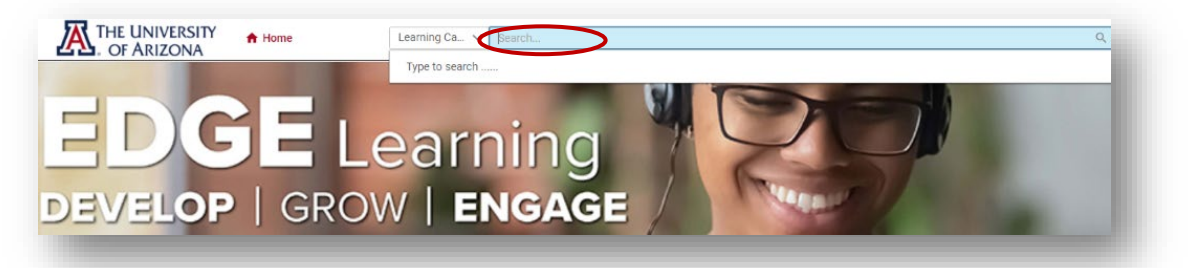

2. Select enter to view full search results or select a suggested training from the drop-down list.

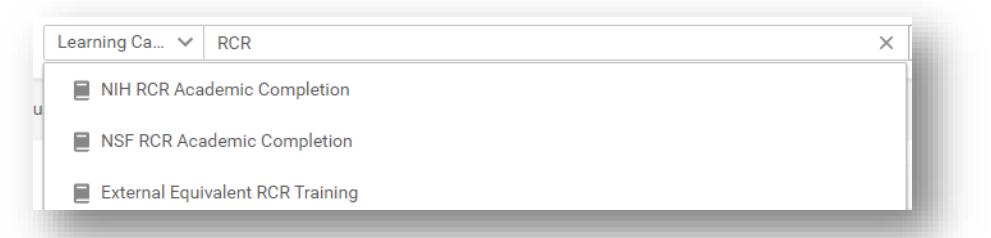

3. When you search for a training, the terminology may differ based on the training delivery method (e.g., a certification/curriculum, web-based training, or instructor-led training).

For example, a certification/curriculum shows **Register**; a web-based training shows **Enroll;** an instructor-led training shows **View Classes.**

Select **Register** to sign-up for a Certification; **Enroll** to enroll in a web-based training; or, **View Classes** to choose a class session.

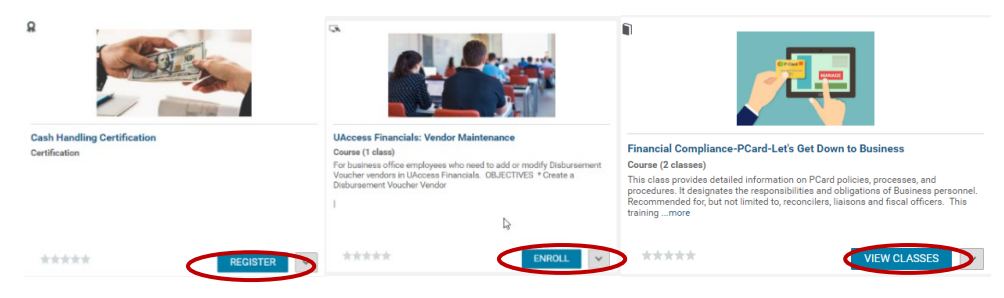

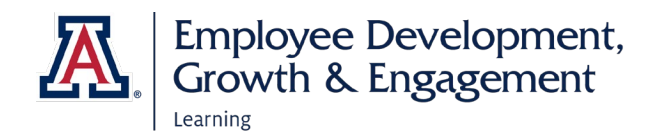

4. The options for completing enrollment will vary depending on the training delivery method.

Select **Complete Registration** to complete enrollment in a certificate/curriculum.<br>| PATH DETAILS

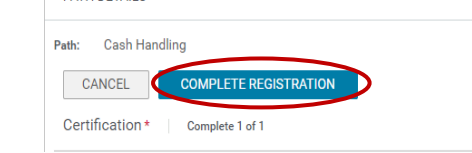

Or, select **Enroll** to finalize enrollment in a web-based training or instructor-led class.

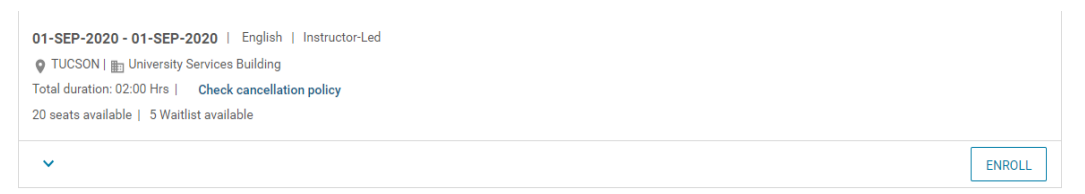

## HOW TO LAUNCH TRAININGS

#### **ACCESS OR RETURN TO TRAINING**

- 1. If you have just registered or enrolled in a web-based training, you can select the **Launch**  option to immediately launch the training.
- 2. If you are not ready to begin the web-based training, you can select the UArizona logo to return to the homepage.
- 3. You may launch the web-based learning at any time by going to the My Learning section of the homepage. To launch, find the learning and select **View Details**.

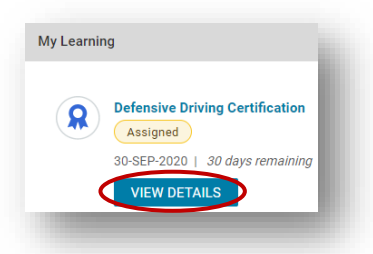

- 4. Select **Launch.**
- 5. If you have enrolled in an instructor-led training, you may review the class details in the My Learning Section, as well

*Note: If the class is not listed, you can either select View All at the bottom of the My Learning section or search for the class again and select Launch.* 

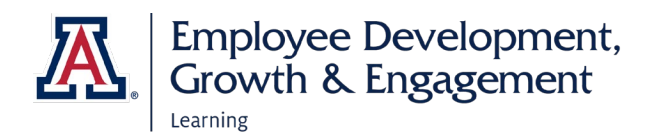

## HOW TO VIEW LEARNING **VIEW LEARNING AND COMPLETED LEARNING**  $=$   $\sum$  THE UNIVERSITY  $\bigoplus$  Home 1. Select the navigation button, **SEPAN** THE UNIVERSITY Select **ME O** Me **Learning & Certifications**  $\frac{10}{3}$ 2. A list of your learning will appear with a selectable menu to view details **A** THE UNIVERSITY  $\equiv$  $\frac{m}{2}$  Plan  $\Theta$  Profile 3. To view your completed learning select, Completed Learning HOW TO VIEW CERTIFICATES **VIEW, PRINT, AND EXPORT CERTIFICATES**   $=$   $\sum$  THE UNIVERSITY  $\bigstar$  Home THE UNIVERSITY 1. Select the navigation button,  $\bigcirc$   $\mathbb{A}$  or ARIZONA, Select ME  $\Theta$  Me **A** THE UNIVERSITY  $\equiv$ 驔 Plan e Profile 2. Select, **Completed Learning a** Completed Learning 3. Your available certificates will display PRINT CERTIFICATE 4. To print select, **Print Certificate or the dropdown arrow VIEW SUMMARY** , select **Print Certificate VIEW SUMMARY Print Certificate** 5. To export select, **Export CertificateExport Certificate**